# **BAB 10 KONFIGURASI SISTEM DEBIAN GNU/LINUX**

Debian GNU/Linux memiliki banyak cara untuk konfigurasi sistem. Mulai dari command line sampai metode grafis. Namun secara umum Debian GNU/Linux menggunakan perintah `dpkg-reconfigure option`.

# **10.1 Konfigurasi Hardware**

Saat ini telah banyak perangkat keras (hardware) yang didukung oleh debian GNU/Linux. Namun tidak menutup kemungkinan bahwa semua hardware yang anda miliki bisa dijalankan oleh debian. Debian GNU/Linux belum bisa menjalankan semua perangkat keras seperti pada sistem operasi lain seperti MS-Windows.

Sehingga untuk membeli sebuah hardware baru sebaiknya anda memeriksa apakah hardware anda sudah didukung oleh GNU/Linux khususnya distro debian.

Debian GNU/Linux 2<sup>nd</sup> Edition Askari Azikin ©2004-2007, http://www.debianindonesia.org E-mail: kari@debianindonesia.org

### **Konfigurasi Sound Card**

Jika seandainya debian tidak dapat mendeteksi sound card anda, anda perlu melakukan konfigurasi ulang sound card pada kernel linux yang anda gunakan (lihat bagian kompilasi kernel linux).

Sebelum mengedit kernel linux, beberapa hal yang anda perlu ketahui adalah:

IRQ numbers

DMA channels

Port addresses

Setelah informasi di atas anda dapatkan, kompilasi ulang kernel yang anda gunakan dengan mengaktifkan modul ISAPNP.

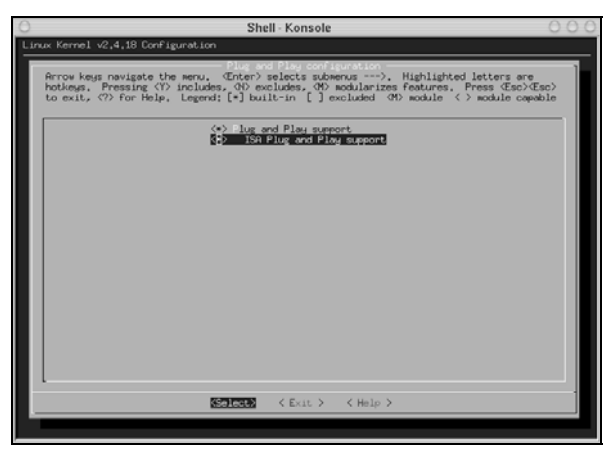

## *Gambar 10.1 kernel linux*

Jika seandainya sound card telah terinstal maka anda akan mendapatkan informasinya pada file konfigurasi /proc/sound, pada setting BIOS komputer anda, atau anda juga dapat menggunakan MS-Windows untuk mendeteksi jenis sound card anda.

Pada komputer penulis, jenis sound card yang tertancap pada sistem adalah `yamaha opl3Sa2` sehingga standar opl3Sa2 yang penulis gunakan adalah:

IRQ : 5

I/0 : 0x530

DMA1 : 1

DMA2 : 0

MPU : 0x330

Control : 0x370

Tambahkan baris berikut pada file konfigurasi /etc/modules/aliases:

```
alias char-major-14 opl3sa2 
alias sound-slot-0 opl3sa2 
options opl3sa2 io=0x370 mss_io=0x530 mpu_io=0x330 irq=5 dma=1 
dma2=0options opl3 io=0x388
```
serta pada file konfigurasi /etc/modules/actions:

pre-install opl3sa2 modprobe -k ad1848 post-install opl3sa2 modprobe -k opl3

#### Pada konsole ketikkan perintah berikut:

debian:~# update-modules debian:~# depmod -a debian:~# modprobe -v opl3Sa2

Cara lain yang dapat anda gunakan untuk konfigurasi sound card adalah penggunaan tool `sndconfig`.

debian:~# sndconfig

Debian GNU/Linux 2<sup>nd</sup> Edition Askari Azikin ©2004-2007, http://www.debianindonesia.org E-mail: kari@debianindonesia.org

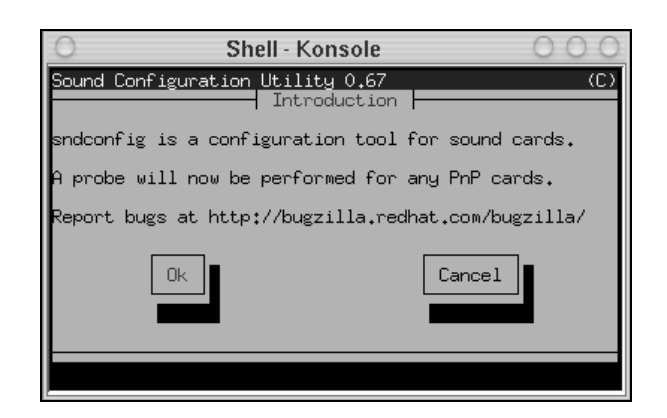

*Gambar 10.2 sndconfig* 

Klik [ok] kemudian pilih jenis driver sound card yang anda miliki. Berikut jendela dialog pemilihan driver sound card.

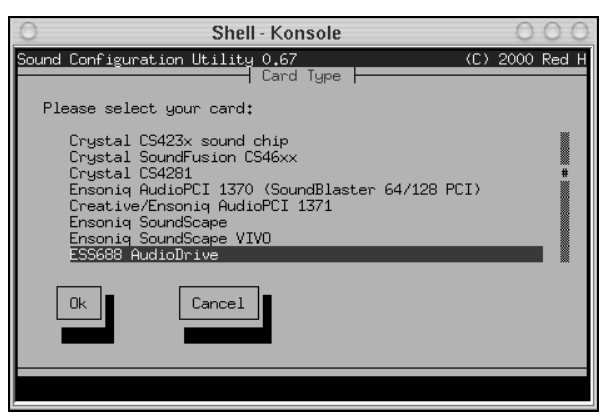

*Gambar 10.3 Driver sound card* 

Setelah konfigurasi sound card, maka pada file konfigurasi /etc/modules akan tampak jenis driver sound card anda. Berikut isi file konfigurasi /etc/modules penulis setelah mengkonfigurasi sound card.

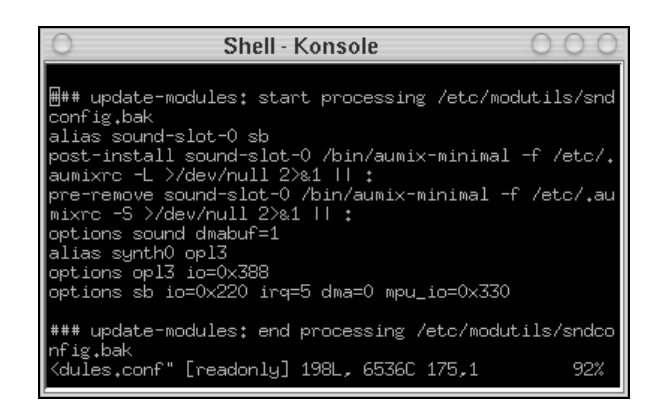

*Gambar 10.4 File konfigurasi /etc/modules* 

#### **Konfigurasi Scanner**

Untuk dapat menggunakan scanner, beberapa tool aplikasi yang harus anda instal ke sistem adalah:

sane : Utiliti dasar yang digunakan untuk scanner

sane-gimp : Utility scanner yang dapat dijalankan secara terpisah atau di jalankan pada GIMP

xsane : Utility alternatif untuk scanner

xsane-gimp : Utility serupa dengan sane-gimp

#### **Konfigurasi Network**

Konfigurasi ethernet card

Untuk konfigurasi ethernet card, pada konsole ketikkan perintah berikut:

debian:~# dpkg-reconfigure etherconf

kemudian periksa apakah ethernet card anda telah bekerja sesuai keinginan anda dengan perintah berikut:

debian:~# ifconfig -a

Debian GNU/Linux 2<sup>nd</sup> Edition Askari Azikin ©2004-2007, http://www.debianindonesia.org E-mail: kari@debianindonesia.org

Memeriksa Koneksi Modem Internet

Untuk memeriksa apakah debian telah mendeteksi koneksi modem internet anda, gunakan perintah berikut:

debian:~# dpkg-reconfigure pppconf

Konfigurasi Video Card

Untuk melakukan perubahan setting video card, gunakan perintah berikut:

debian:~# dpkg-reconfigure xserver-xfree86

Setelah menekan [enter] maka akan muncul jendela dialog berikut ini:

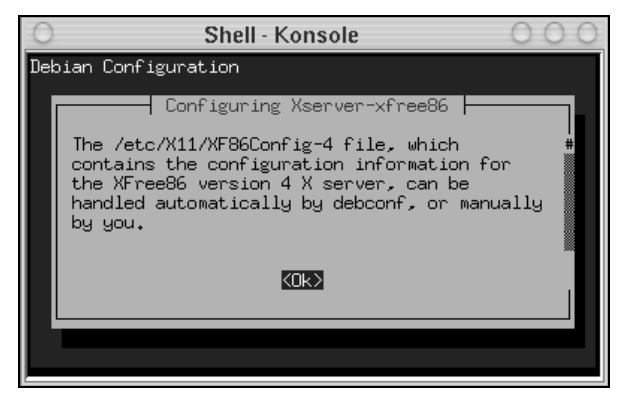

*Gambar 10.5 Debian configuration* 

Pada tahap ini sistem akan menanyakan apakah anda akan menggunakan `debconf` untuk konfigurasi Xfree86 (default yes).

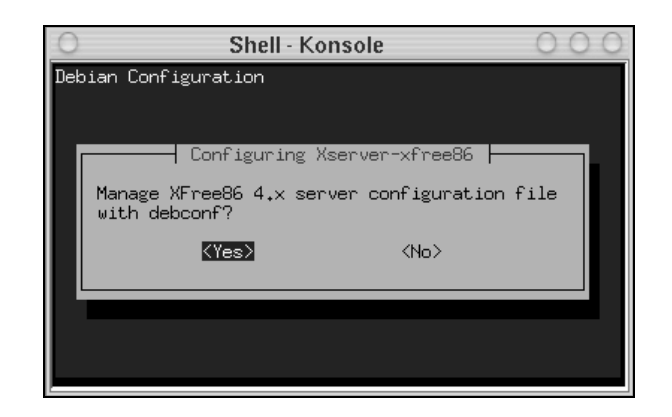

*Gambar 10.6 Manage Xfree86-4* 

Tahap selanjutnya adalah pemilihan driver video card. Penulis menggunakan driver jenis neomagic untuk notebook. Namun secara default untuk driver video card menggunakan **vesa**. Nantinya anda dapat menginstal driver nVidia jika menggunakan chipset jenis ini.

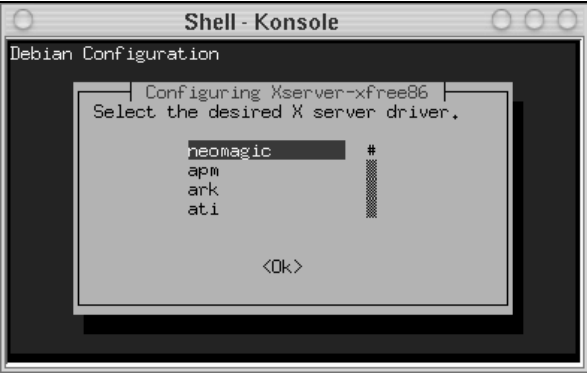

*Gambar 10.7 Select X server driver* 

Debian GNU/Linux 2<sup>nd</sup> Edition Askari Azikin ©2004-2007, http://www.debianindonesia.org E-mail: kari@debianindonesia.org

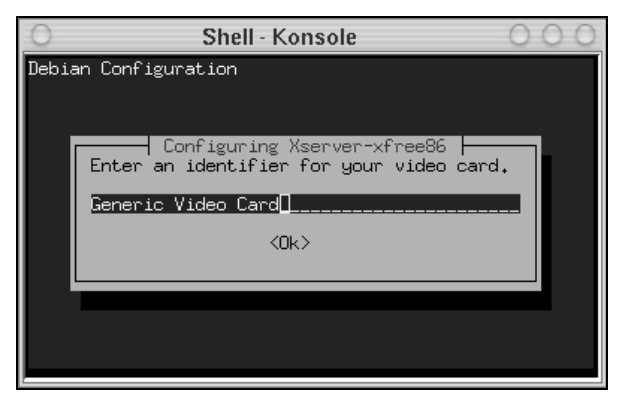

Selanjutnya sistem akan meminta anda memasukkan informasi tentang *video card* anda (default: Generic Video Card).

#### *Gambar 10.8 Identifier video card*

Selanjutnya sistem akan meminta anda memasukkan video card's bus identifier sesuai dengan spesifikasi video card.

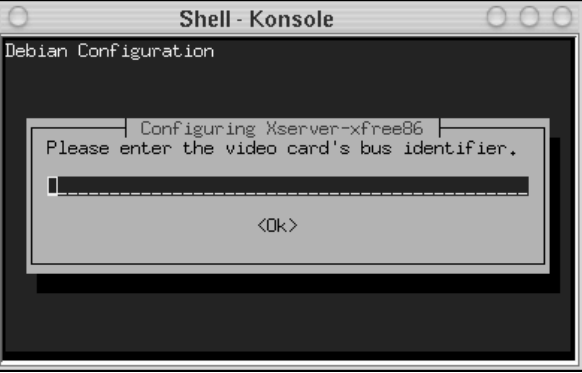

#### *Gambar 10.9 Video card's bus identifier*

Pada tahap ini sistem meminta anda memasukkan besarnya memori video card. Kapasitas memori video card dalam kilobyte (kb).

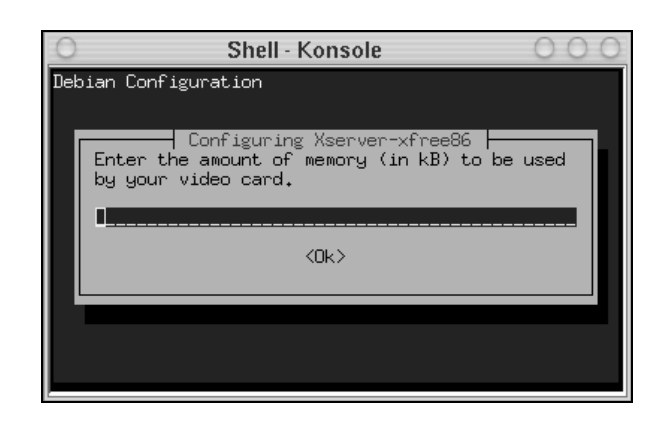

*Gambar 10.10 Kapasitas memori video card* 

Pada tahap ini anda diminta untuk memilih *XKB rule* (default: xfree86). Tekan [enter] untuk melanjutkan proses konfigurasi video card.

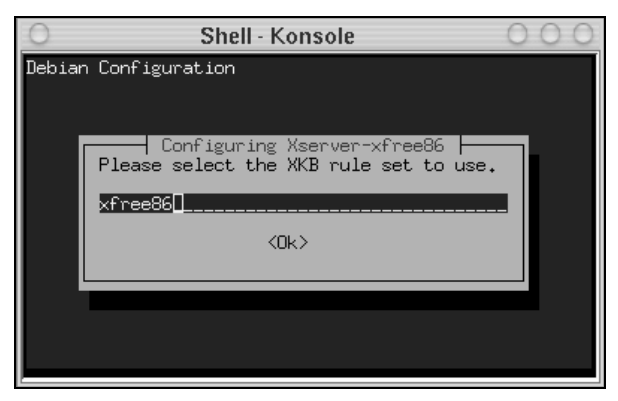

*Gambar 10.11 Select XKB rule* 

Selanjutnya sistem akan meminta anda memasukkan model keyboard yang anda gunakan (default: pc104) . Tekan [enter] untuk melanjutkan proses berikutnya.

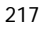

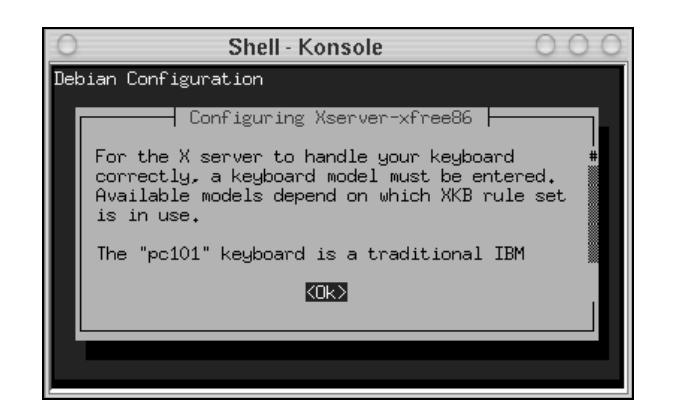

*Gambar 10.12 Keyboard model* 

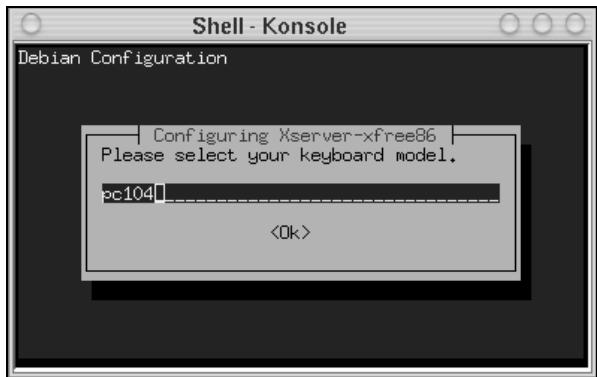

*Gambar 10.13 Select keyboard model* 

Pada tahap ini sistem akan menanyakan layout keyboard anda (default: us). Tekan [enter] untuk melanjutkan proses berikutnya.

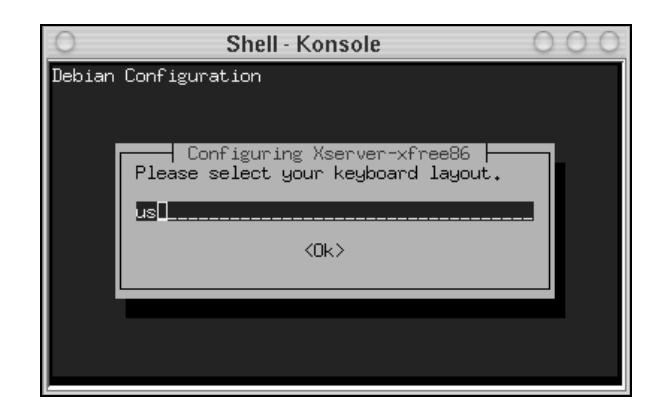

*Gambar 10.14 Keyboard layout* 

Kemudian anda dihadapkan pada pilihan port mouse yang akan digunakan (default: /dev/psaux). Tekan [enter] untuk melanjutkan proses konfigurasi.

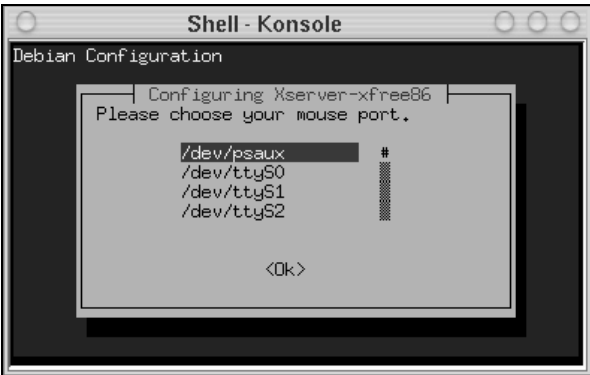

*Gambar 10.15 Mouse port* 

Tahap selanjutnya sistem akan menanyakan apakah anda akan mengaktifkan fungsi scroll mouse jika mouse anda mendukung untuk keperluan tersebut.

Debian GNU/Linux 2<sup>nd</sup> Edition Askari Azikin ©2004-2007, http://www.debianindonesia.org E-mail: kari@debianindonesia.org

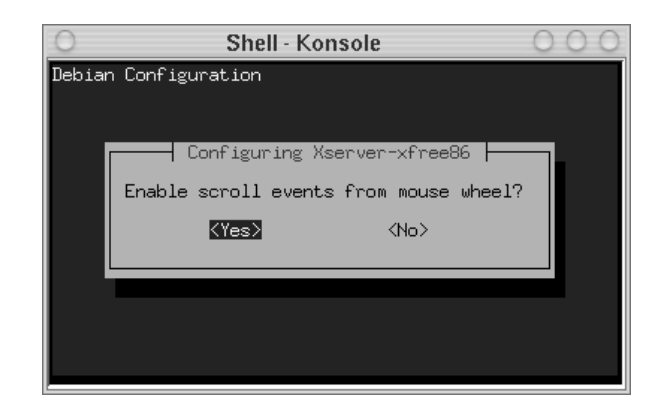

*Gambar 10.16 Pengaktifan scroll mouse* 

Kemudian sistem akan menanyakan apakah monitor anda merupakan jenis monitor LCD atau bukan. Pilihan defaultnya adalah <No>.

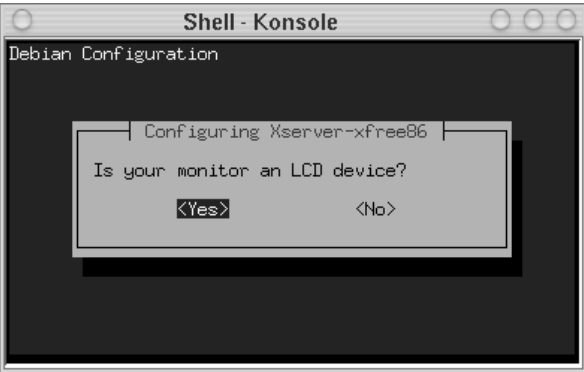

*Gambar 10.17 Konfigurasi monitor* 

Tahap selanjutnya akan diberikan beberapa pilihan untuk mengkonfigurasi resolusi monitor. Pilihan defaultnya adalah `Medium`.

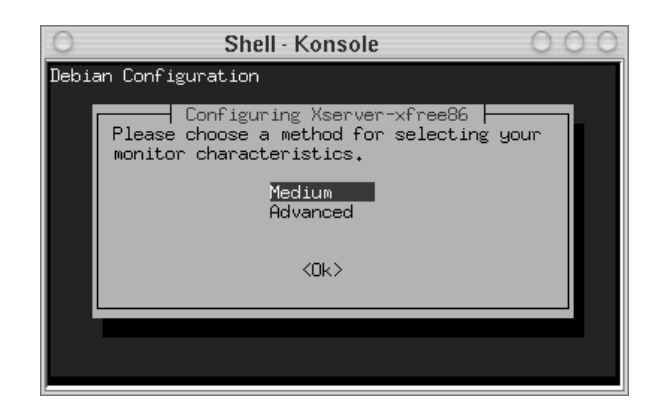

*Gambar 10.18 Metode pemilihan karakteristik monitor* 

Kemudian pilih jenis resolusi monitor yang sesuai dengan kemampuan monitor. Untuk melihat informasi tentang resolusi maksimal dari monitor tersebut, anda dapat melihatnya lagi pada buku petunjuk yang disertakan bersama monitor saat membelinya.

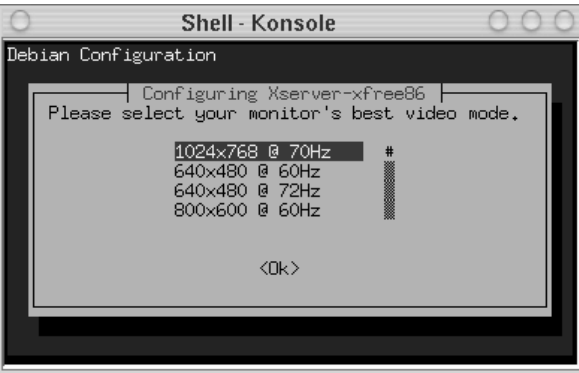

*Gambar 10.19 Pemilihan resolusi monitor* 

Pada tahap berikutnya, sistem akan menanyakan lagi resolusi yang akan anda gunakan saat menggunakan desktop manager.

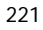

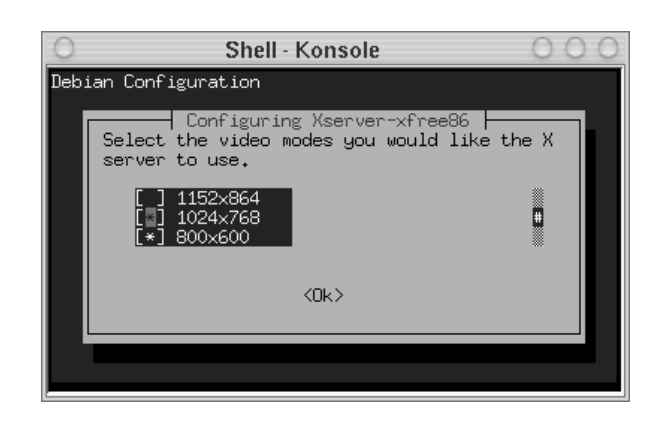

*Gambar 10.20 Pemilihan resolusi X server* 

Kemudian pilihlah ketajaman warna sesuai dengan kemampuan hadware anda. Sehingga tampilan desktop manager (misal: KDE, GNOME) dapat dimaksimalkan .

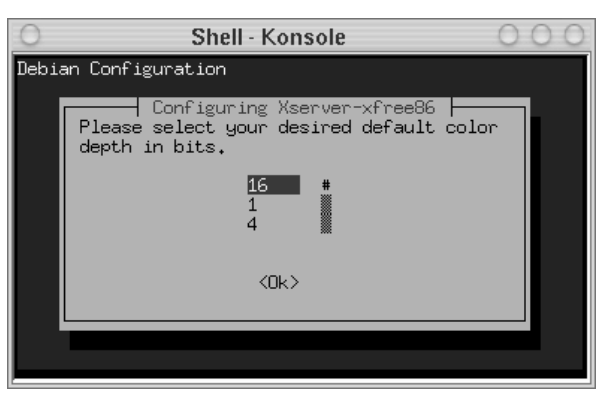

*Gambar 10.21 Select color depth* 

Pada tahap selanjutnya sistem akan menanyakan modul Xfree86 server yang akan diload secara default saat anda menjalankan sistem debian GNU/Linux.

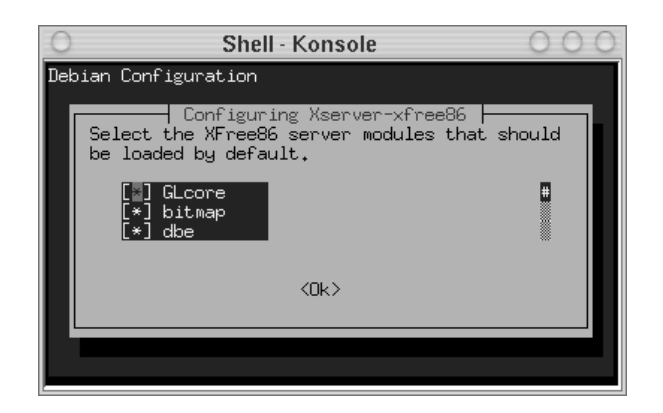

*Gambar 10.22 Select Xfree86 server modules* 

Kemudian sistem akan menanyakan apakah akan menyalin file konfigurasi pada direktori default tempat file konfigurasi Xfree86 berada. Pilihan defaultnya adalah <Yes>.

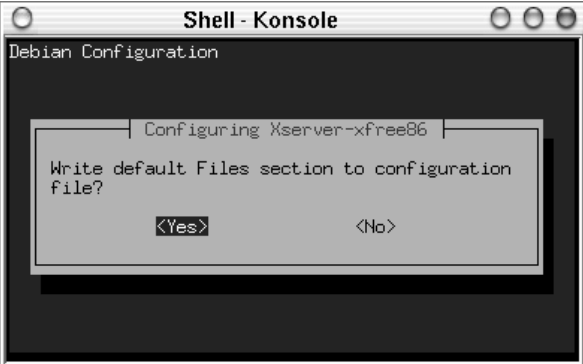

*Gambar 10.23 Write default files section* 

Merubah Keymap Keyboard

Debian GNU/Linux 2<sup>nd</sup> Edition Askari Azikin ©2004-2007, http://www.debianindonesia.org E-mail: kari@debianindonesia.org

#### Untuk mengubah keymap keyboard, gunakan perintah berikut:

debian:~# dpkg-reconfigure console-data

Berikut tampilan konfigurasi keymap keyboard:

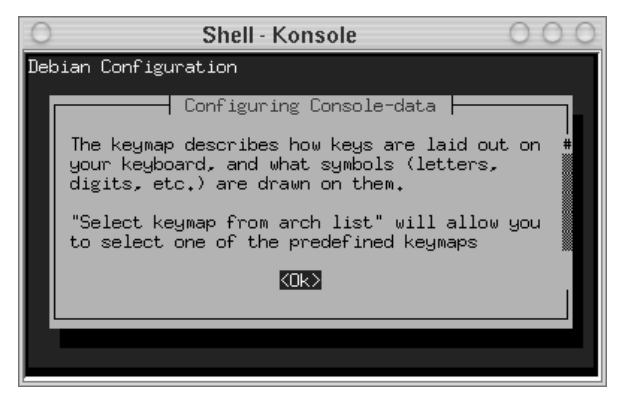

*Gambar 10.24 Configurating console-data* 

Klik [ok] untuk memulai konfigurasi keymap keyboard. Selanjutnya akan tampak jendela dialog berikut:

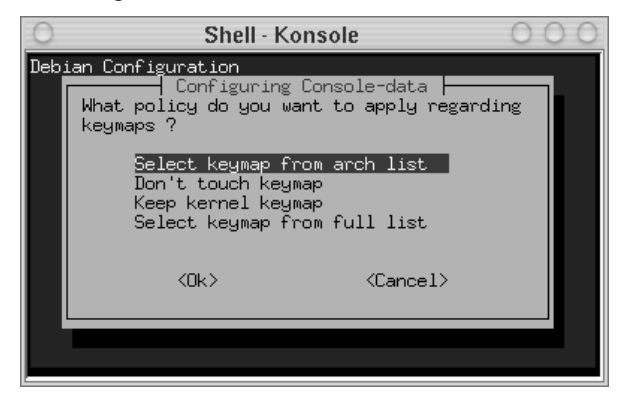

*Gambar 10.25 Select keymap* 

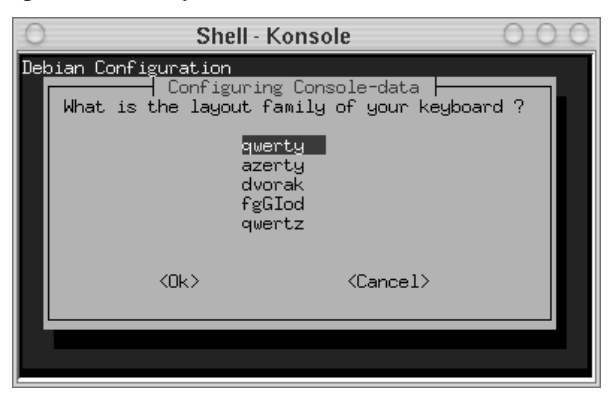

Secara default jenis layout keyboard adalah `qwerty`. Kemudian klik [ok] untuk melanjutkan proses berikutnya.

*Gambar 10.26 Layout keyboard* 

Tahap berikutnya sistem akan menanyakan physical layout dari keyboard. Pilihan defaultnya adalah `US american`, kemudian klik [ok].

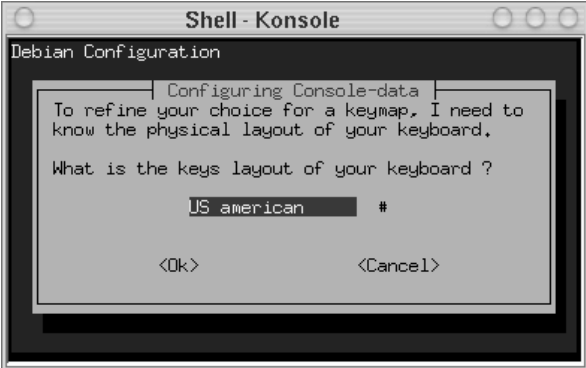

*Gambar 10.27 Physical layout keyboard* 

Debian GNU/Linux 2<sup>nd</sup> Edition Askari Azikin ©2004-2007, http://www.debianindonesia.org E-mail: kari@debianindonesia.org

Karena anda memilih `US american` physical layout, maka sistem akan menanyakan variant mana yang sesuai dengan keyboard anda. Klik [ok] untuk mengakhiri proses konfigurasi.

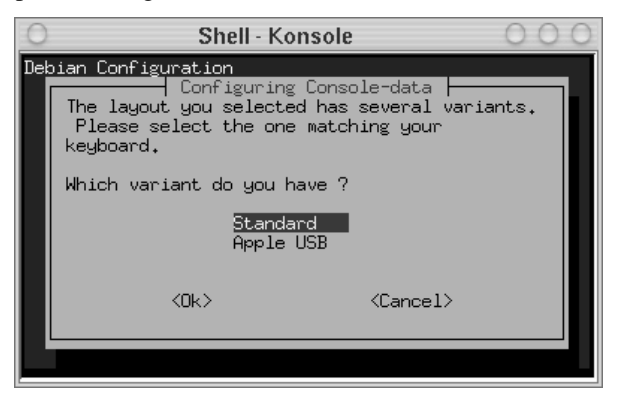

*Gambar 10.28 Varian keyboard* 

**-- NOT COMPLETE**